## CF-20A/FZ-M1F/FZ-G1R シリーズ

#### (Windows 10)

### 無線 LAN ドライバーアップデート手順書

公開日 2016/6/28

本書では、上記機種を Windows 10 でお使いのお客様のために、無線 LAN ドライバーをアッ プデートする手順について説明します。

#### 【ご注意】

- ・ 対象機種以外では、無線 LAN ドライバーのアップデートを行えません。ご使用され ている機種が対象機種であることを今一度ご確認ください。
- ・ ウィルス駆除ソフトウェア等が常駐している場合は、常駐を解除してください。(無 線 LAN ドライバーのアップデート完了後には元にお戻しください。)
- ・ アップデートを実行する際は、必ず「管理者」の権限のユーザーでサインインして ください。(ユーザーの切り替え機能を使わずにコンピューターの管理者の権限で サインインして操作してください。)
- ・ 無線 LAN ドライバーをアップデートすると、デバイスマネージャーの無線 LAN デ バイスのプロパティの設定(\*1)、PC 設定ユーティリティの「IEEE802.11a 有効/無 効」の設定(\*2)が初期化されます。工場出荷状態から設定を変更している場合には、 アップデート後、再設定してください。
	- (\*1)  $\overline{\bigsqcup}$  (スタートボタン)を右クリック(もしくは長押し) → [デバイスマネージ ャー]をクリック → 「ネットワークアダプター」の中にある無線 LAN デバイ ス([Intel(R) Dual Band Wireless-AC 8260])をダブルクリック
	- (\*2) PC 設定ユーティリティを起動 → [拡張設定]をクリック → [ネットワーク] をクリック

【お願い】

アップデートを行う際には、以下の事項をお守りください。

- ・ AC アダプター、および充分に充電されたバッテリーパックを接続しておい てください。
- ・ ネットワークに接続している場合は切断しておいてください。(アップデー トプログラムのダウンロード時を除く。)
- ・ LAN ケーブル、モデムケーブルは外してください。(アップデートプログラ ムのダウンロード時を除く。)
- ・ USB 機器、PC カード等の周辺機器はすべて外してください。
- ・ Bluetooth 機器を接続している場合は切断し、Bluetooth 機器側の電源をオ フしておいてください。
- ・ ネットセレクターLite を自動適用モードでお使いの場合は、自動適用モー ドを終了してください。
- ・ インテル(R) ワイヤレス・ディスプレイを使って外部ディスプレイに画面を 表示している場合は、切断してください。
- ・ アップデートプログラム以外のアプリケーションソフトはすべて終了して ください。

#### 【アップデート方法】

無線 LAN ドライバーのアップデートは下記の流れで行います。

- 1. 無線 LAN ドライバーのアップデート要否確認とアップデートプログラムのダウンロ ード
- 2. 無線 LAN ドライバーのアップデート
	- 2-1. 無線 LAN の状態確認・設定
	- 2-2. 無線 LAN ドライバーアップデートプログラムの展開
	- 2-3. 無線 LAN ドライバーのアップデート
- 3. アップデート後の確認

アップデートは、必ず最後まで行ってください。途中で中断した場合、正常動作は保証さ れません。

# 1. 無線LANドライバーのアップデート要否確認とアップデートプログラムのダ ウンロード

- (1) (スタートボタン)を右クリック(もしくは長押し)します。
- (2) 表示されたメニューの[デバイスマネージャー]をクリックします。「ユーザー アカ ウント制御」の画面が表示された場合は、[はい]をクリックします。
- (3) [ネットワークアダプター]をダブルクリックし、その下にある[Intel(R) Dual Band Wireless-AC 8260]をダブルクリックします。

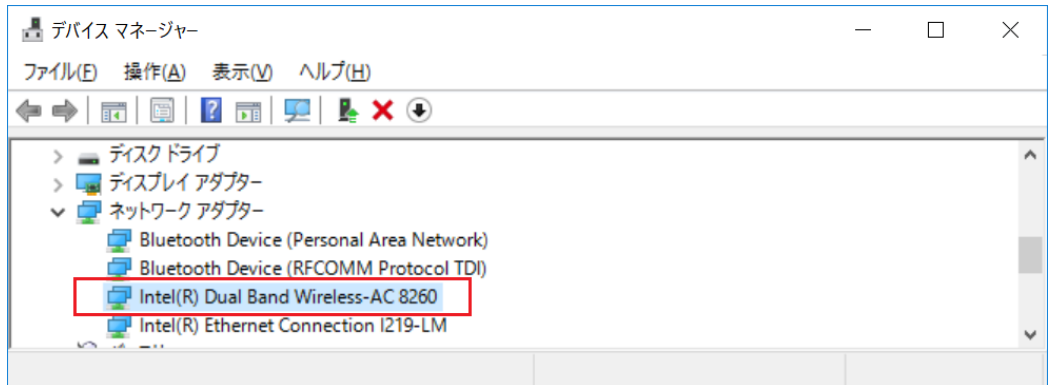

(4) 「ドライバー」タブを開きバージョンを確認してください。

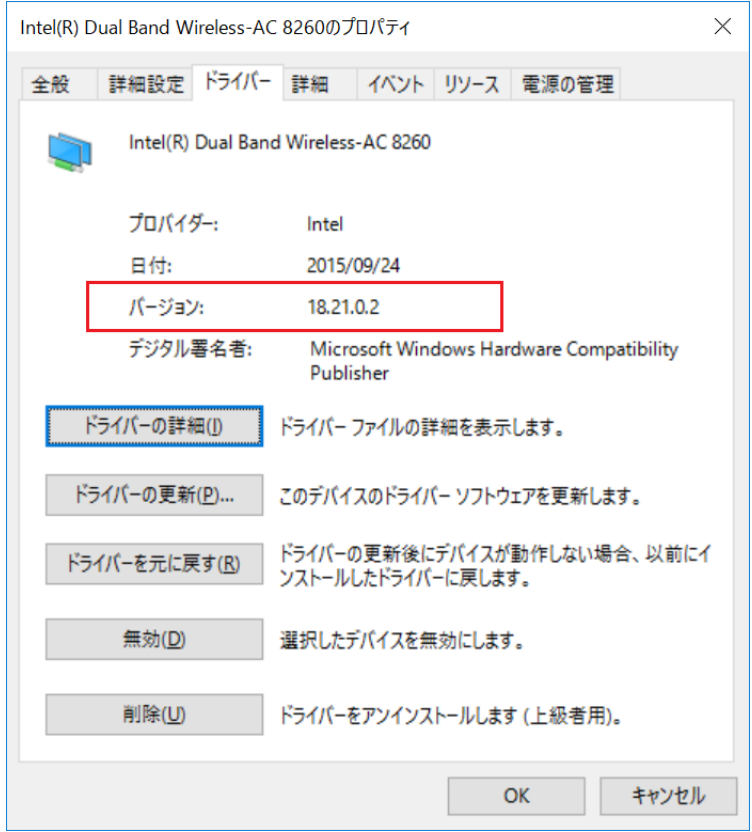

- ・ バージョンが「18.40.0.9」より古い場合 (「18.21.0.2」等の場合) 無線 LAN ドライバーのアップデートが必要です。 無線 LAN ドライバーアップデートプログラム(wlan\_v18.40.0\_w10.exe)をダウン ロードしてください。
- ・ バージョンが「18.40.0.9」の場合 無線 LAN ドライバーはアップデート済みです。(アップデートは不要です。)
- (5) [OK]をクリックし無線 LAN デバイスのプロパティ画面を閉じます。

無線 LAN ドライバーのアップデートが必要な場合、「2. 無線 LAN ドライバーのアップデー ト」にお進みください。

#### 2. 無線 LAN ドライバーのアップデート

# 2-1. 無線 LAN の状態確認・設定

- (1) (スタートボタン) → [設定] → [ネットワークとインターネット] → [機内 モード] をクリックします。
- (2) 「機内モード」がオンになっている場合にはオフにします。
- (3) 「Wi-Fi」がオフになっている場合にはオンにします。

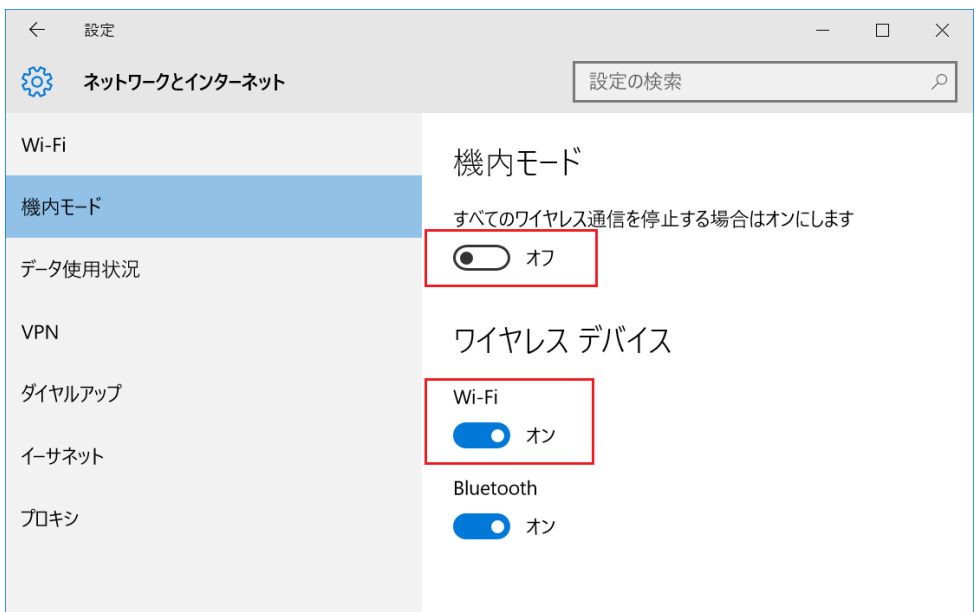

# 2-2. 無線 LAN ドライバーアップデートプログラムの展開

- (1) ダウンロードした 無 線 LAN ドライバーアップデート プログラム (wlan\_v18.40.0\_w10.exe)をダブルクリックして実行します。「ユーザー アカウント制 御」の画面が表示された場合は、[はい]をクリックします。
- (2) 使用許諾契約の画面が表示されますので、内容をよくお読みいただき、[はい]をクリッ クしてください。
- (3) 展開先フォルダを設定する画面が表示されます。展開先フォルダは、プログラムが自動 的に作成しますので、特に変更する必要はありません。
- (4) [OK]をクリックします。しばらくして展開が完了すると、展開先フォルダが開きます。

#### 2-3. 無線 LAN ドライバーのアップデート

- (1) AC アダプターを接続してください。AC アダプターを接続せずに以降の手順を実施する と、バッテリー残量が低下している場合に、無線 LAN ドライバーがアップデートされま せん。
- (2) ネットワークに接続している場合は切断してください。(LAN ケーブルを接続している場 合は外してください。) Bluetooth 機器を接続している場合は切断してください。
- (3) 無線LANドライバーアップデートプログラムが展開されたフォルダをエクスプローラー で開きます。(標準では c:\util2\drivers\wlan\_v18\_40\_w10)
- (4) お使いの機種用の bat ファイルを右クリック(もしくは長押し)し、[管理者として実行] をクリックします。「ユーザー アカウント制御」の画面が表示された場合は、[はい]を クリックします。
	- ・CF-20 用
		- Pinstall\_win10\_cf20.bat
	- ・FZ-M1/ FZ-G1 用 Pinstall\_win10\_fzM1\_cfD1\_cf54\_fzG1.bat
- (5) 「C:\windows\System32\cmd.exe」の画面が表示され、無線 LAN ドライバーのアップデ ートが行われます。この画面が消えればアップデート完了です。(画面が消えるまで数 分以上かかる場合があります。)

[注意]

「C:\windows\System32\cmd.exe」画面の内側(黒い部分)をクリックしないでください。 クリックすると、「C:\windows\System32\cmd.exe」画面が編集モードに入り、無線 LAN ドライバーのアップデートが一時停止されます。

「C:\windows\System32\cmd.exe」画面が編集モードに入った場合には、以下の図に示 す ような白いカーソルが表示されます。この場合には、 「C:\windows\Svstem32\cmd.exe」画面の内側(黒い部分)を右クリック(もしくは長押 し)してください。編集モードが終了し、無線 LAN ドライバーのアップデートが再開さ れます。

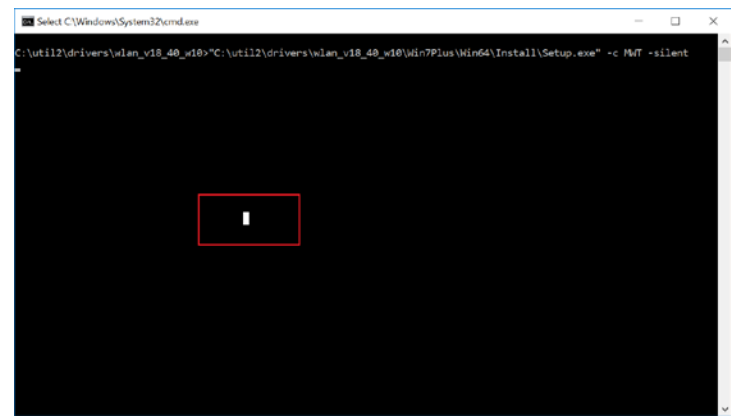

- (6) コンピューターを再起動します。
- (7) 「1. 無線 LAN ドライバーのアップデート要否確認とアップデートプログラムのダウン ロード」と同手順で、無線 LAN ドライバーがアップデート済みであることを確認してく ださい。 無線 LAN ドライバーがアップデートされていない場合は、AC アダプターが接続されてい ることを確認のうえ、「2-3. 無線 LAN ドライバーのアップデート」を再度実施してくだ さい。

# 3. アップデート後の確認

(1) 無線 LAN をお使いの場合には、「2-1. 無線 LAN の状態確認・設定」と同手順で、無線 LAN がオンになっているかを確認し、オンでない場合にはオンにしてください。

以上でアップデート作業は完了です。